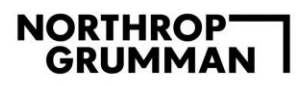

# **SendSafely for Northrop Grumman Corporation Business Partners**

The SendSafely site is for uploading files securely and uses 256-bit encryption. This is a blind drop box, and your information will be stored for five days and then removed with no further access by any parties.

**Compatible Browsers:** Edge, Google Chrome, Safari

**Compatible File Types:** .pdf, .png, .gif, .jpg, .jpeg, .bmp, .heic

### **Instructions at a Glance**

- 1. Click the SendSafely URL provided through the email
- 2. Enter your email to receive a verification code
- 3. Enter the one-time unique passcode sent to your email
- 4. Use the following name convention: Last Name, City of Birth, MyID, or last four of SSN (i.e., LastDenver0101)
	- a. **The above format is required; if entered incorrectly, your submission will be rejected**
	- b. **A city of birth is required**
- 5. Attach required file(s)
- 6. Click Submit

### **Step 1**

Using the URL provided by email, you will be able to upload the requested documents.

- 1. Click the URL link: this will navigate to the screen as shown below
- 2. Enter your email and click "Submit" to receive a confirmation code and verify your identity

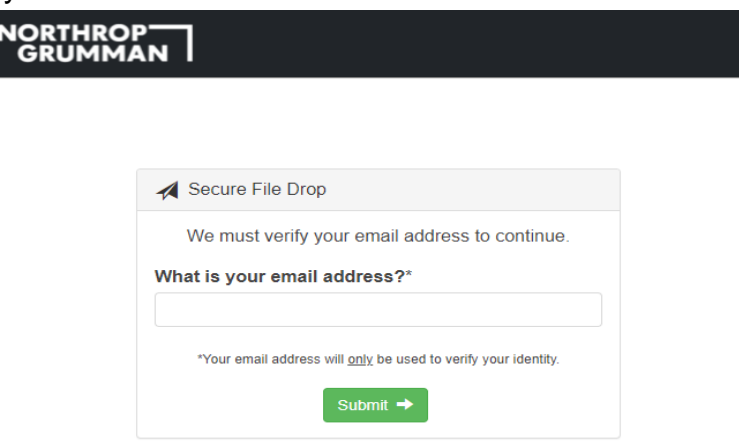

# **NORTHROPT**<br>GRUMMAN

# **Step 2**

You will receive an email with your unique, one-time verification code like the one below:

From: Northrop Grumman Secure Data Transfer System <notifications@sendsafely.com> Sent: Tuesday, May 11, 2021 11:39:15 AM To: username@hotmail.com <username@hotmail.com> Subject: Email Verification Code

# **NORTHROP-**<br>GRUMMAN

#### **Your Email Verification Code is Below**

We just received your request to send an item to NGESSS\_Upload@ngc.com. In order to send items to this user, you will need to provide the following one-time passcode. Do not forward or share this passcode with anyone else.

#### 883482

The code above will expire in 10 minutes. If the passcode expires, you can obtain another one by following the link that was originally sent to you.

**6** SENDSAFELY

### **Step 3**

Enter the verification code and select "I agree" to the SendSafely Terms of Service and Privacy Policy.

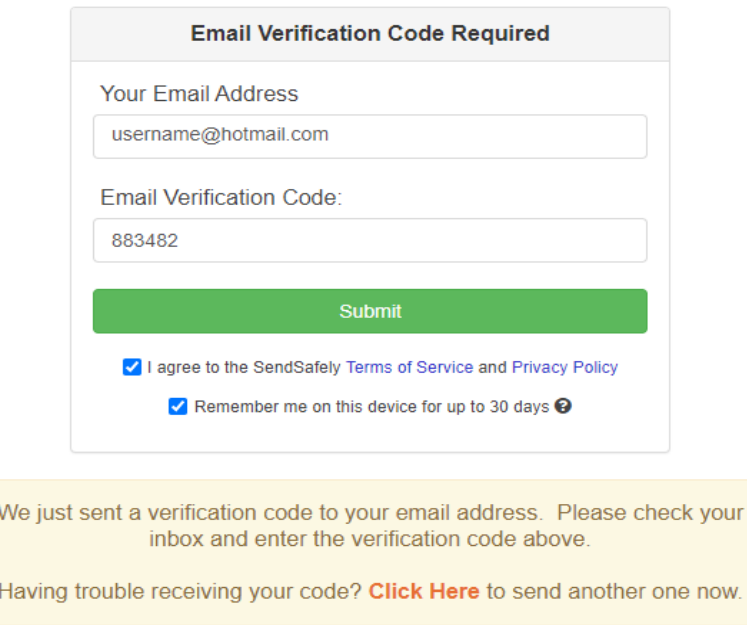

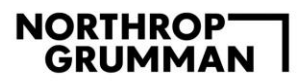

After a successful login, you will see the Secure File Drop screen.

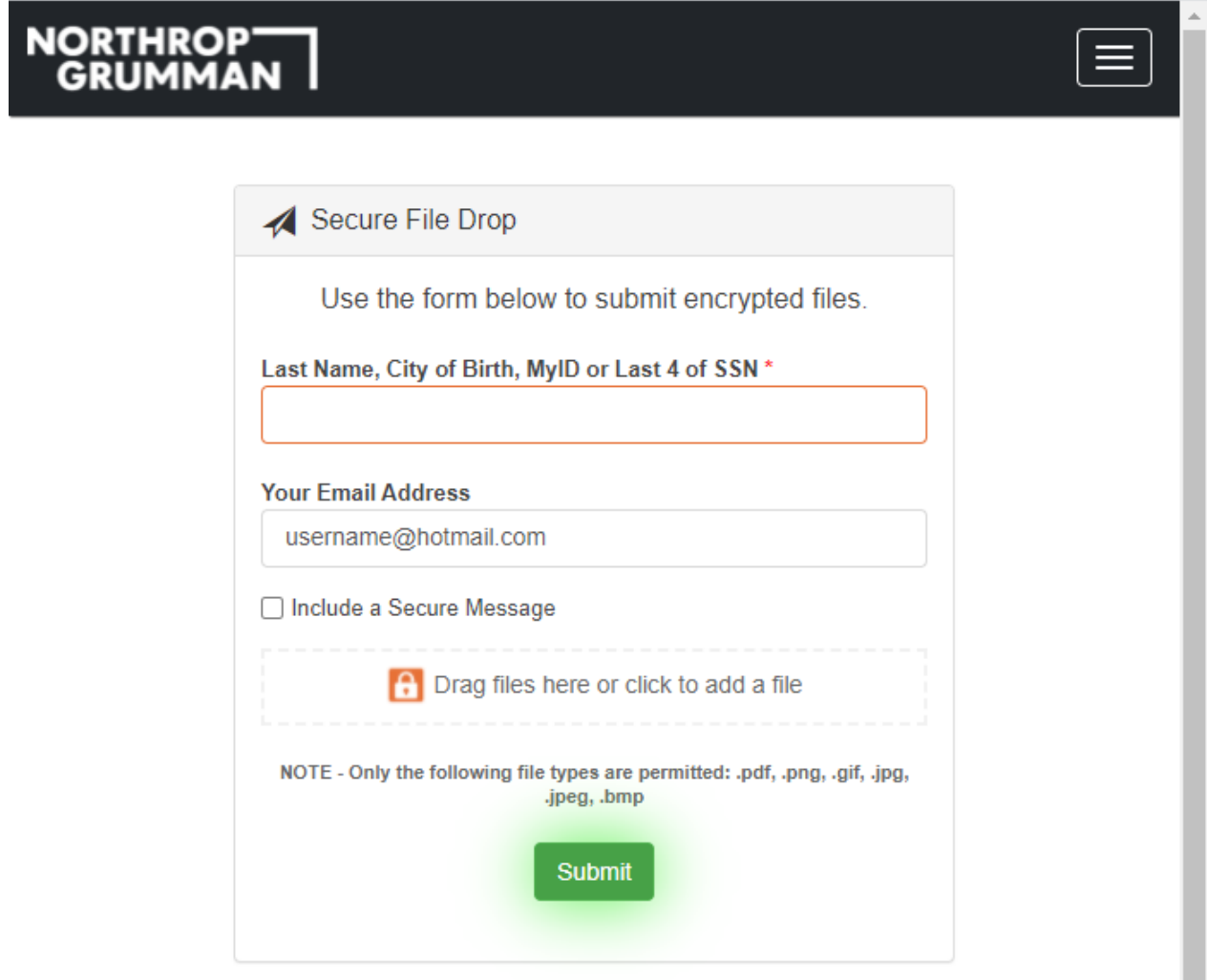

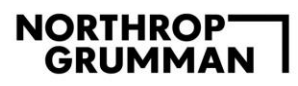

# **Step 4**

Enter your Last Name, City of Birth, MyID, or last 4 of SSN.

# **A city of birth is required.**

Attach a file by clicking on "Drag files here or click to add a file," or by dragging the file into the box.

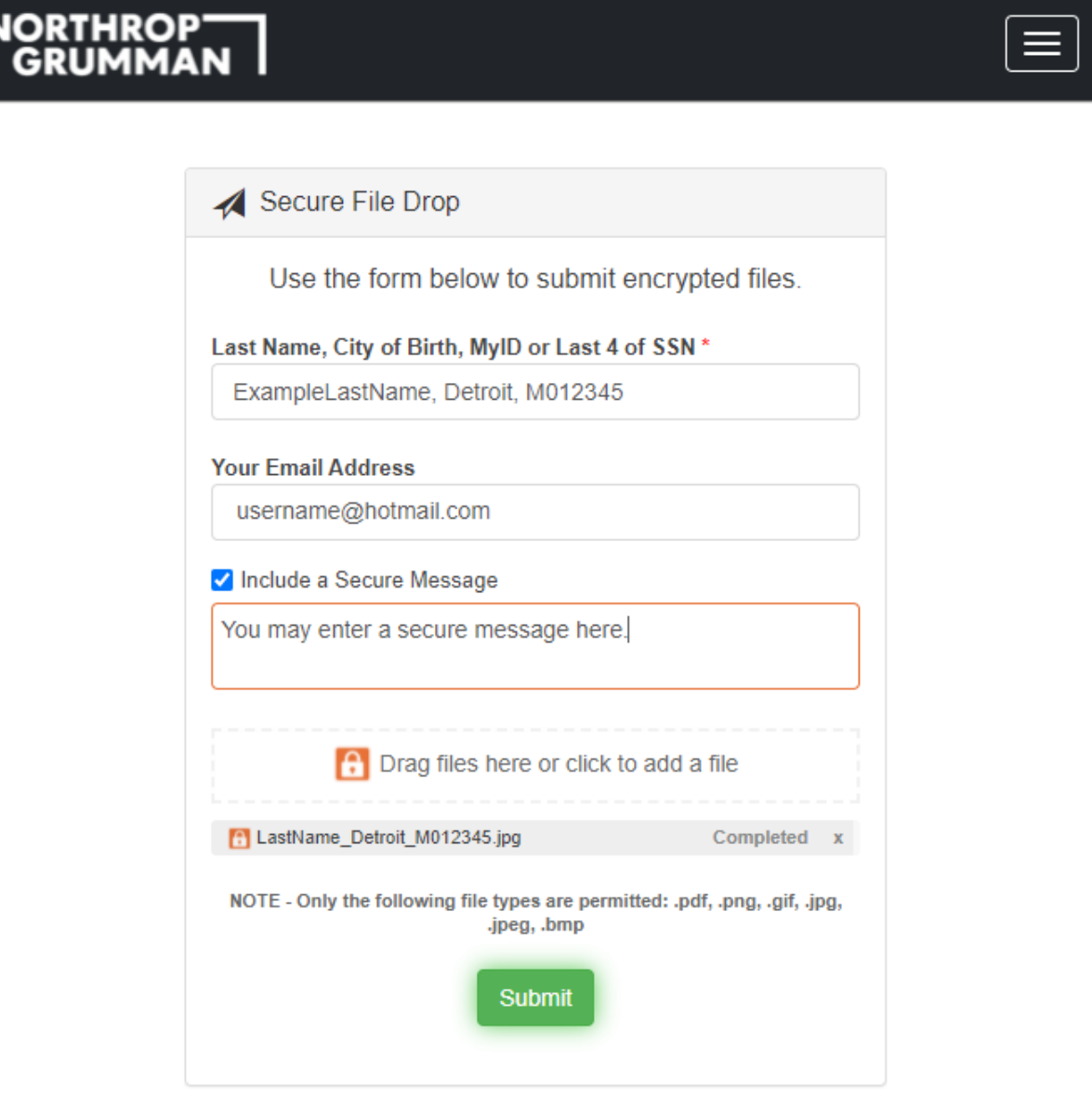

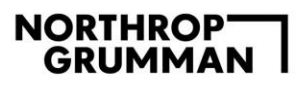

## **Step 5**

R

After the files are uploaded (they will be annotated with "Completed"), click "Submit," and the files will be sent to our secure drop box.

Note: This is a secure drop box and you will not be able to return to this folder and see your uploaded files.

A confirmation message will be displayed if the submission is successful:

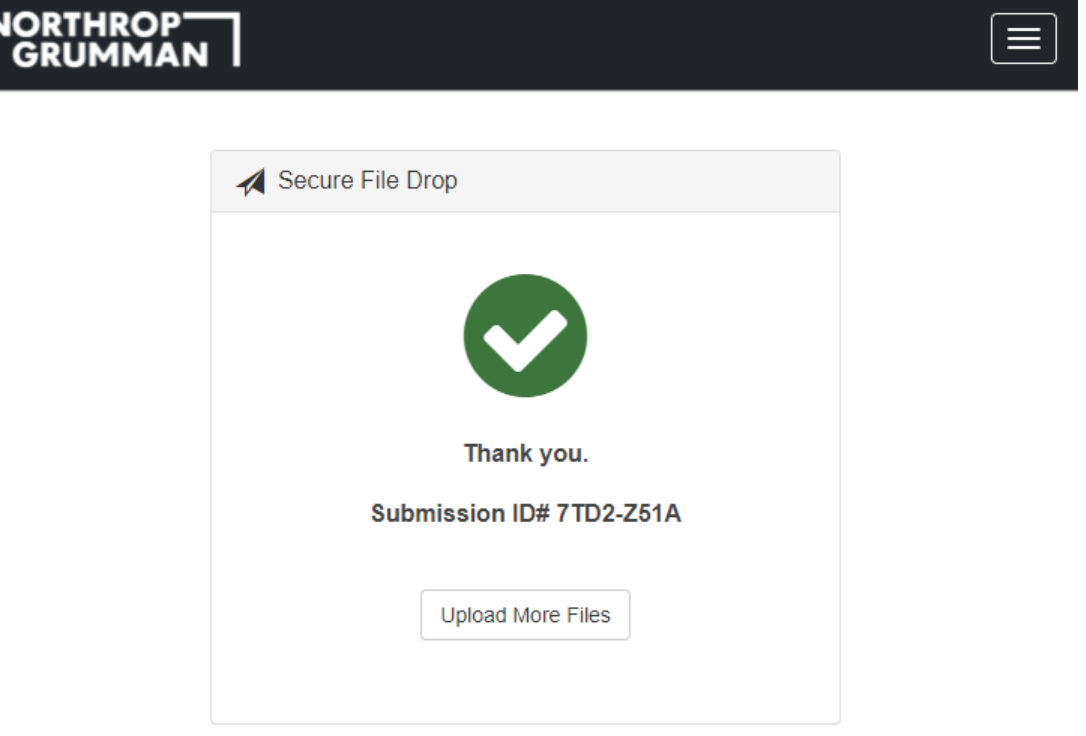

If you have no more files to upload you can close your browser. No logout is required.